## 操作手順

1.最初に、Excel XMLフォルダーの中の「一般ML変換くん(V5.7).xls」を選択します。

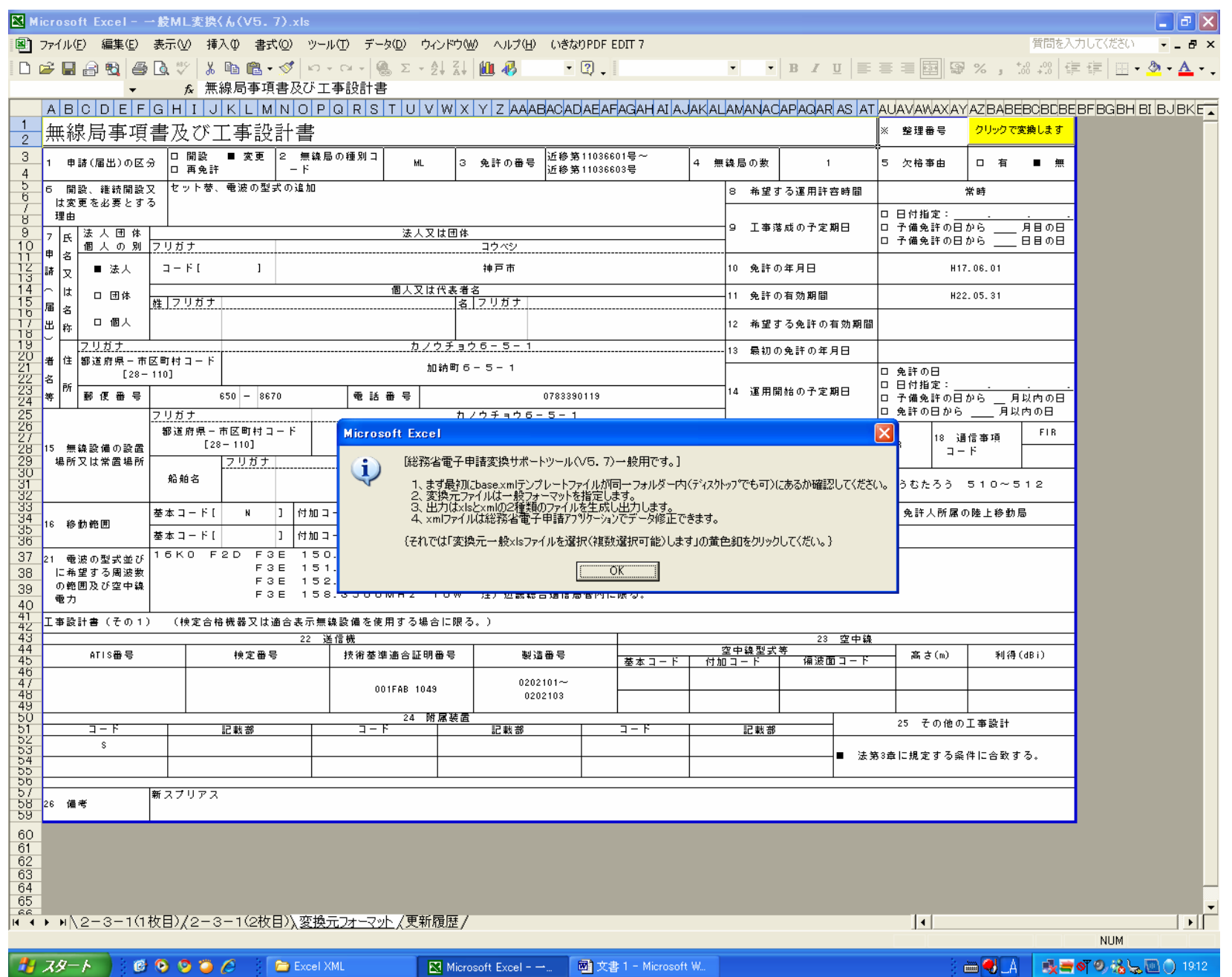

2. 黄色釦「クリックで変換します。」をクリックし、ファイルを開くから「サンプル変換元ファイル(一般用510~512).xls」。を選択します

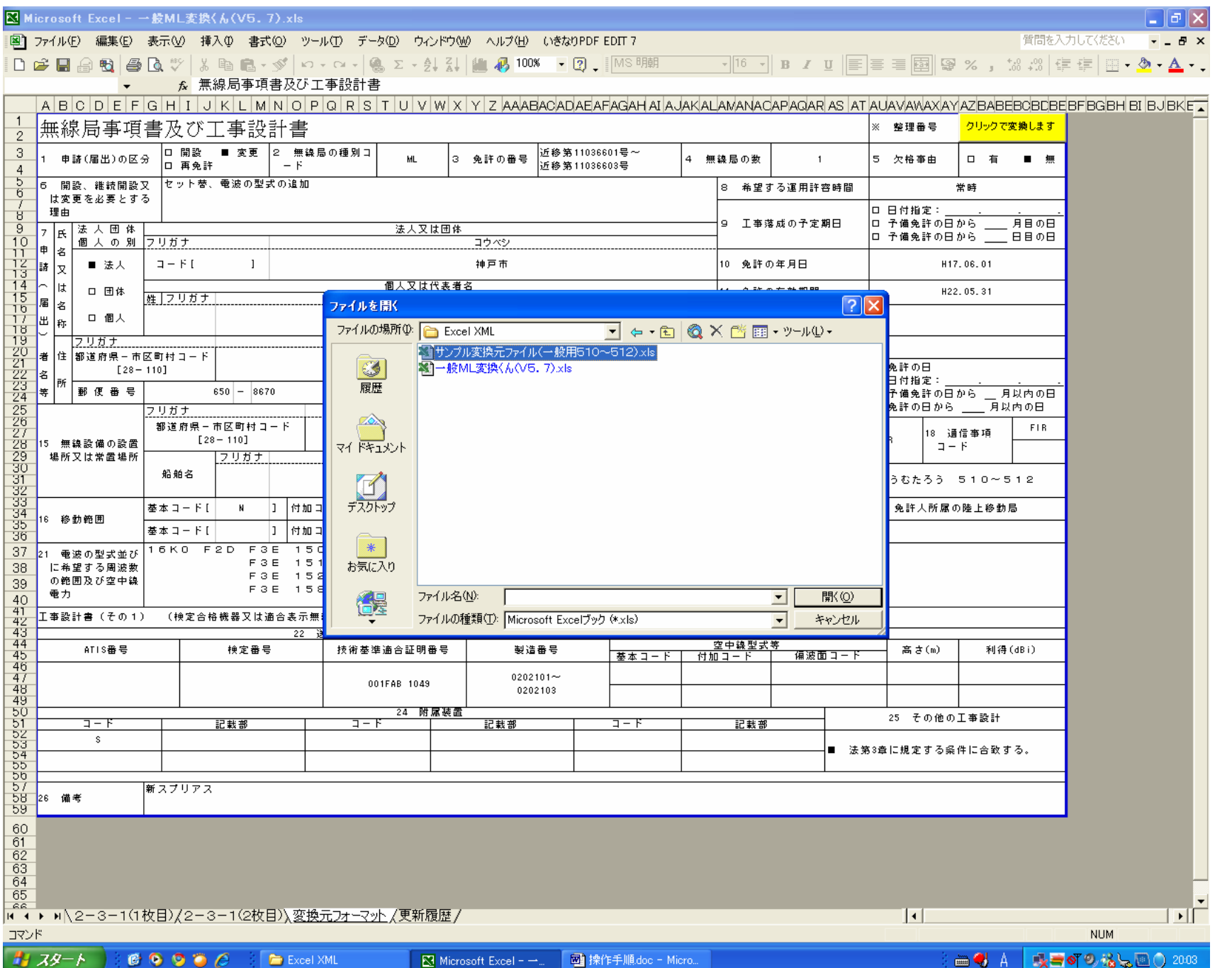

3、変換ファイルの保存先を選択します。(例ではExcel XMLフォルダを選択しますがどこでもかまいません。)

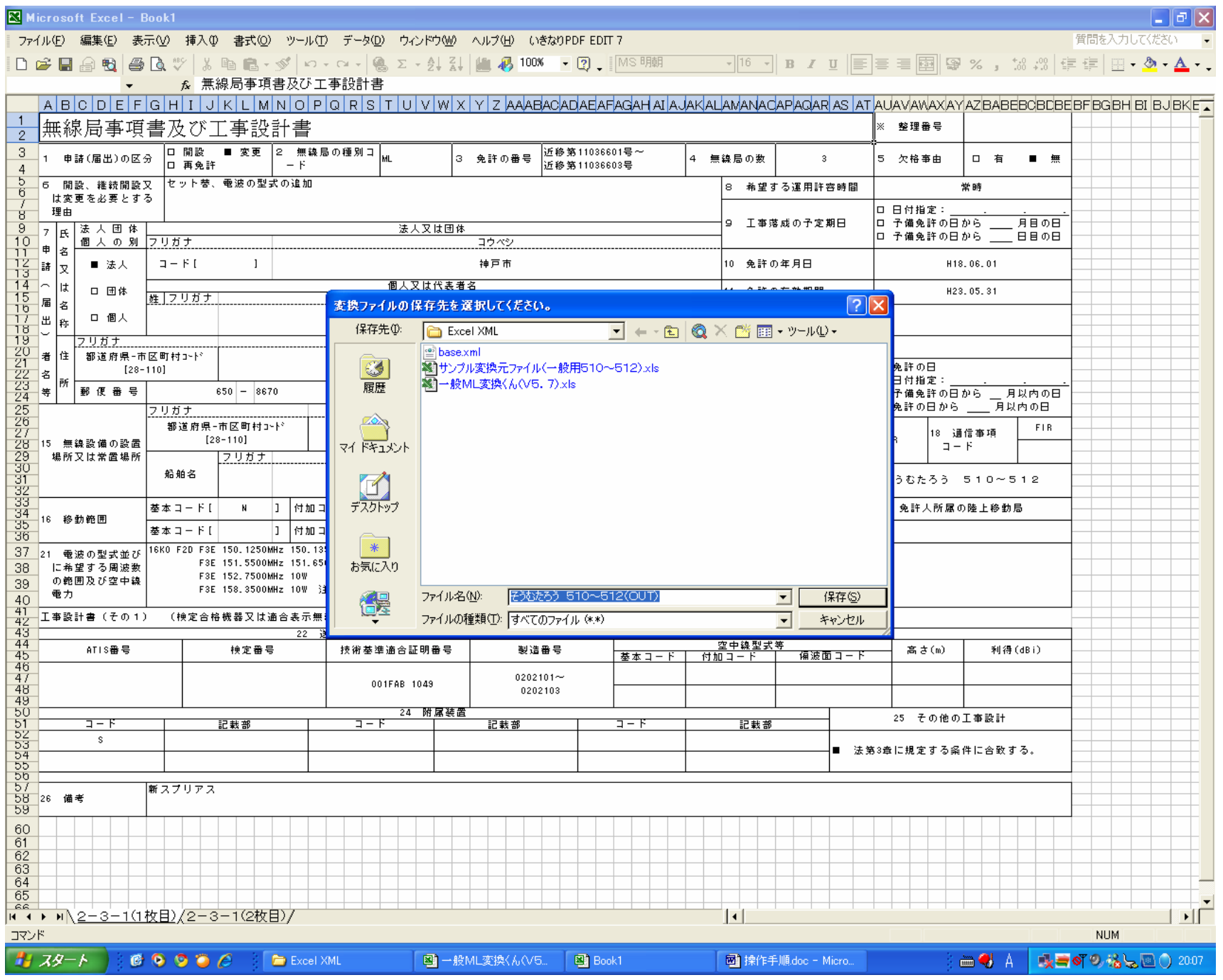

4、選択された出力先フォルダーに、新規xlsファイルとXMLファイルが作成されました。OKをクリックします。

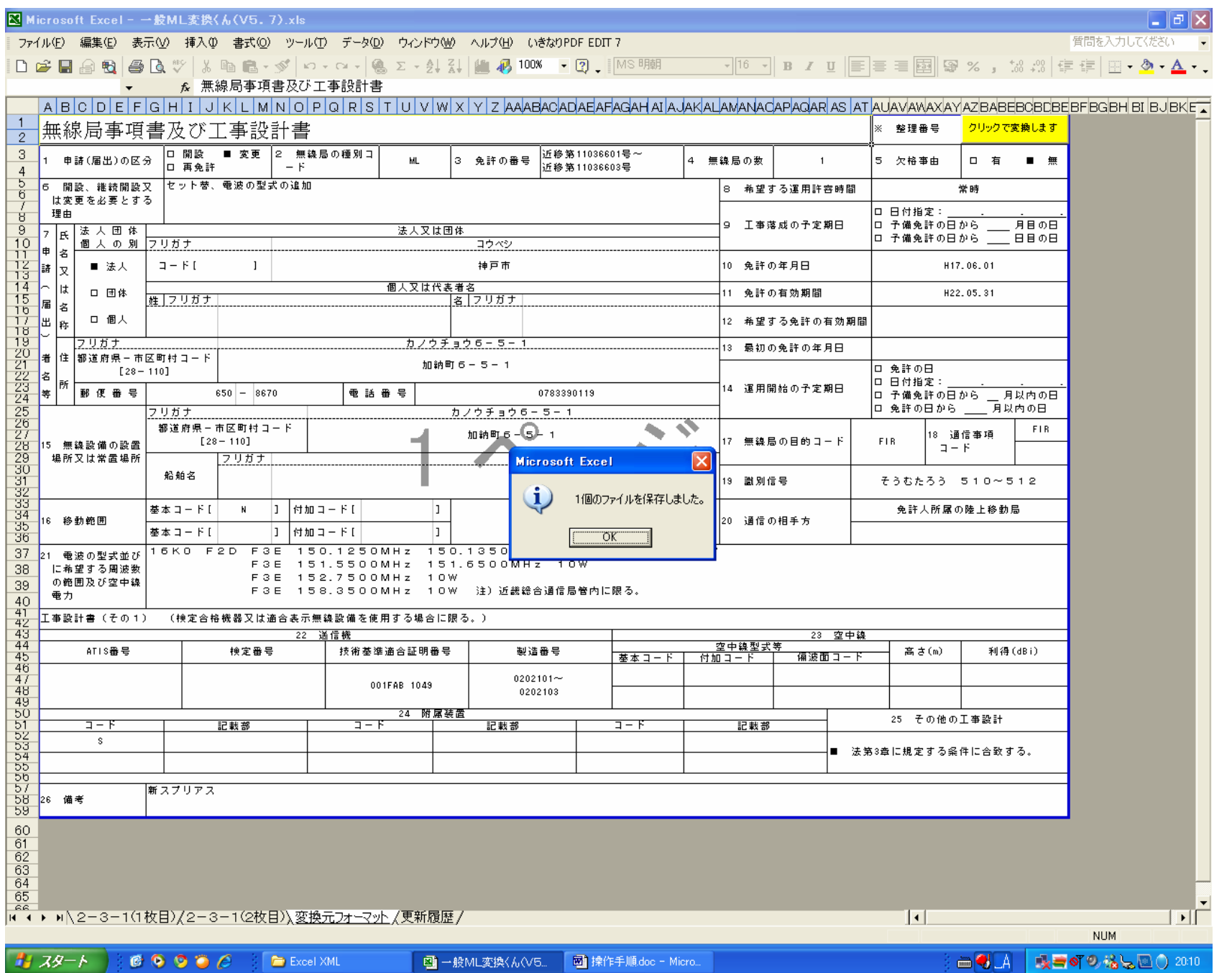

5、初期画面に戻りますので、×釦をクリックしてファイルを閉じます。

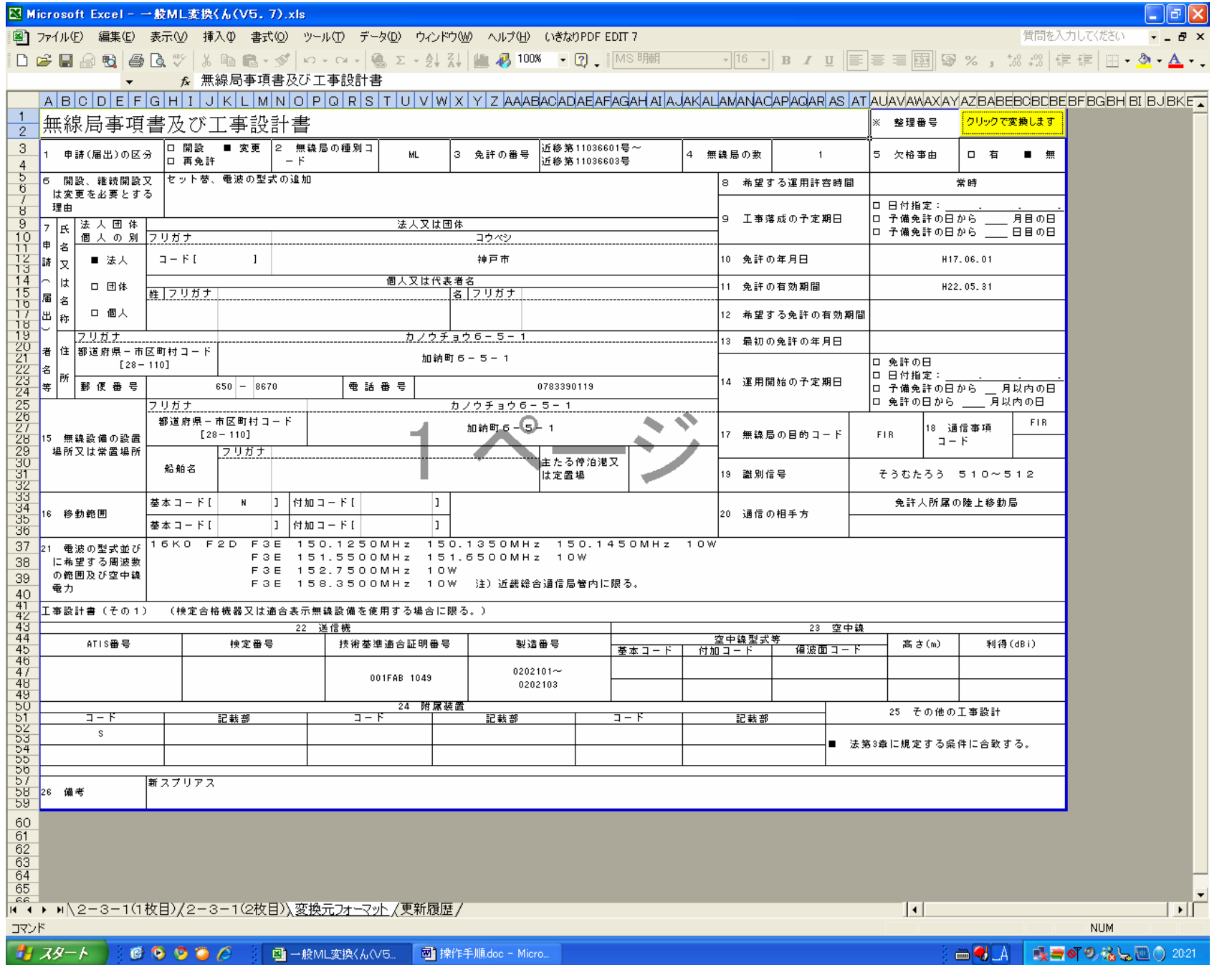

6、「いいえ」釦をクリックします。

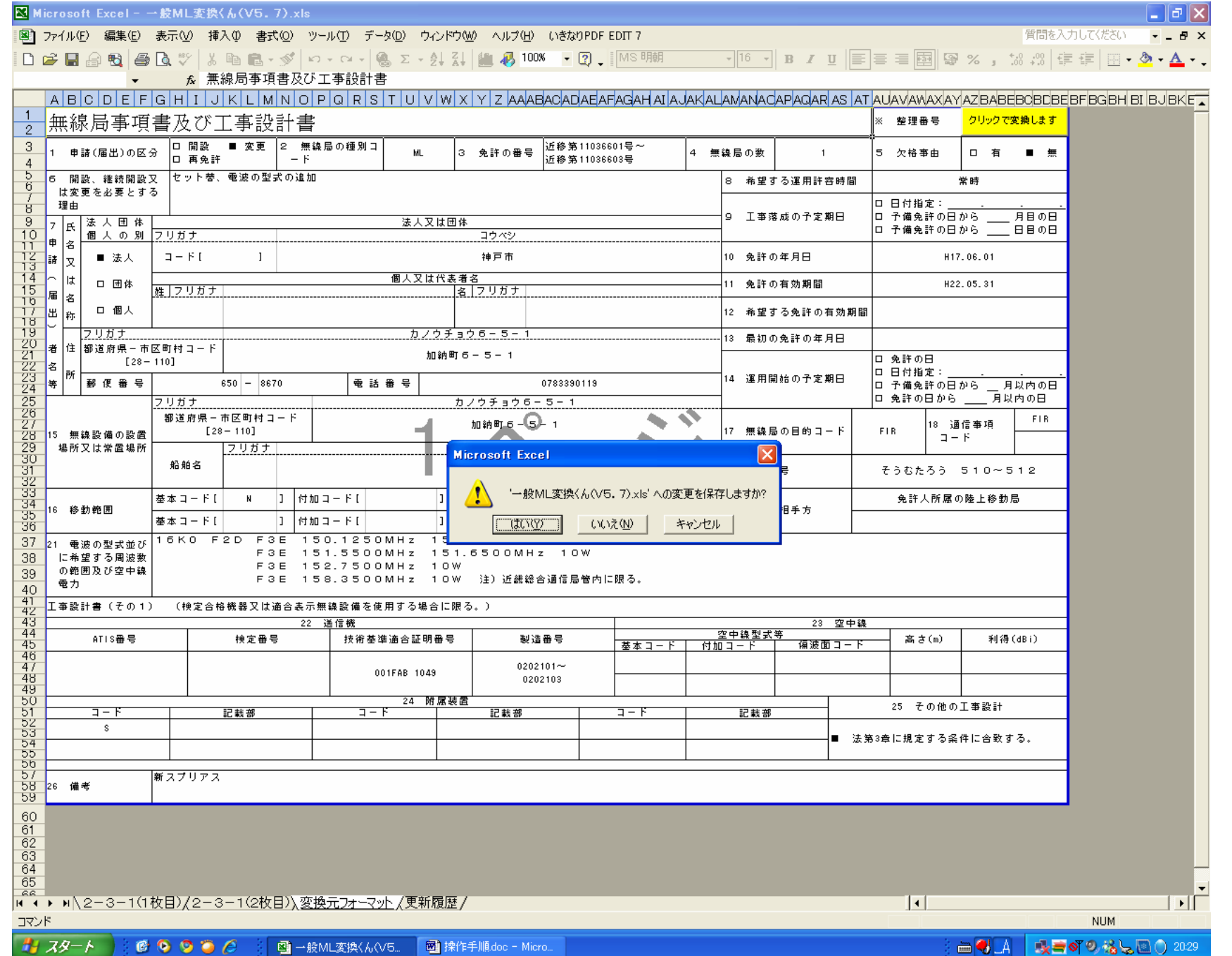

## 7、Excel XMLフォルダ内に識別信号と(OUT)が付いたxlsファイルとXMLファイルが作成されています。

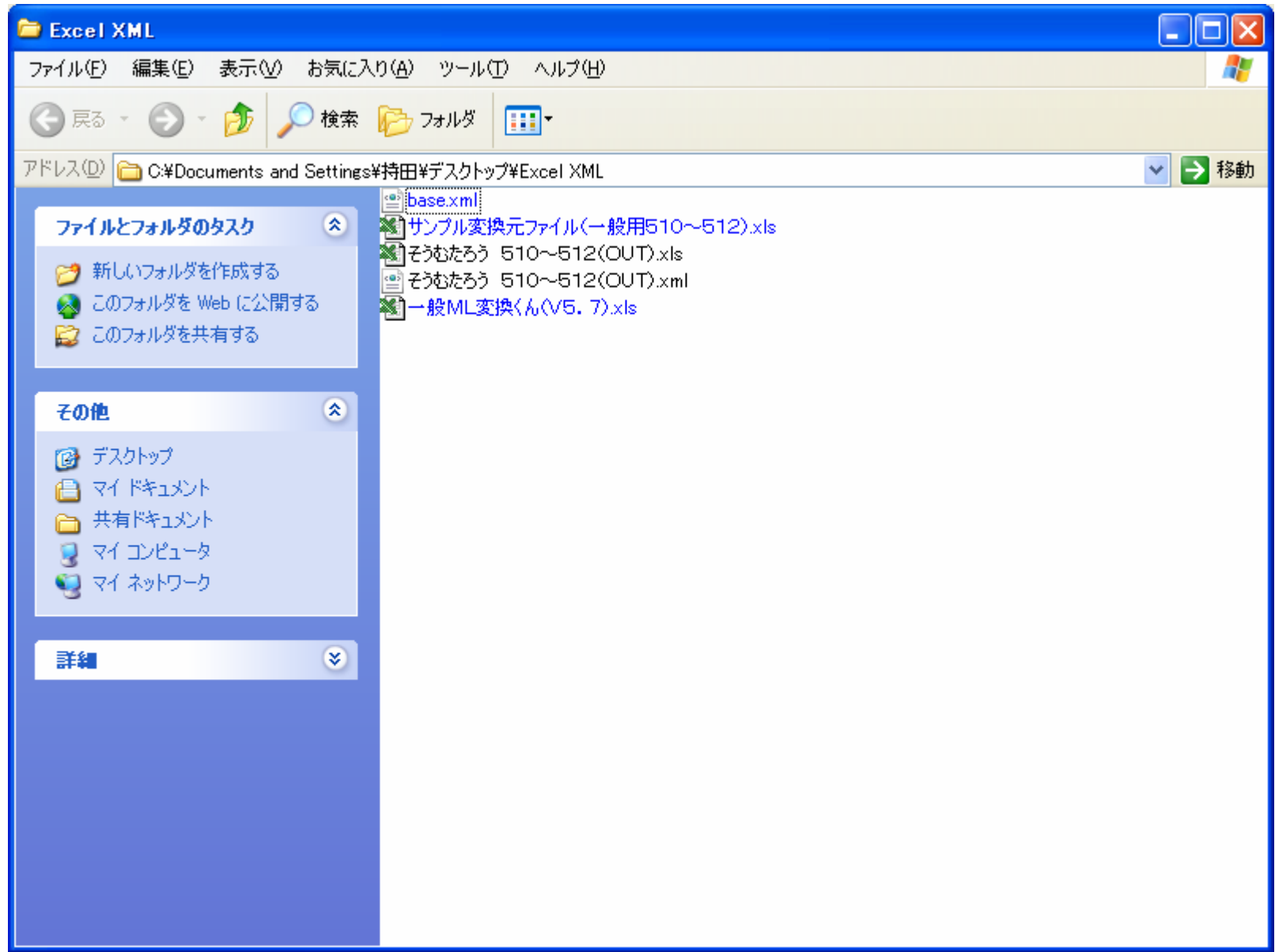